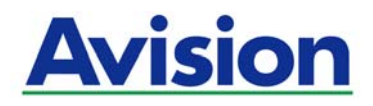

# 지능형 네트워크 박스

# 사용 설명서

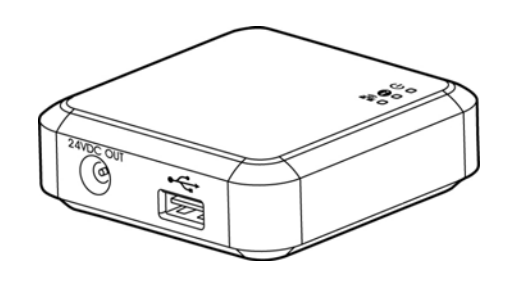

규정 모델 번호: UNICORN

Avision Inc.

## 상표권

Microsoft 는 Microsoft Corporation 의 등록 상표입니다. Windows 와 Windows XP, Windows Vista, Windows 7, Windows 8, Windows 10 는 Microsoft Corporation의 등록상표입니다. IBM, IBM PC 는 International Business Machines Corp. (IBM) 등록 상표입니다. 에너지 스타(ENERGY STAR®)는 미국의 등록 상표입니다. 이 매뉴얼에 포함된 다른 상표나 제품이름은 해당회사의 상표이거나 등록 상표입니다.

WPA, WPA2, Wi-Fi Protected Access 및 Wi-Fi Protected Setup은 Wi-Fi Alliance의 상표입니다.

Wi-Fi®는 Wi-Fi Alliance의 등록 상표입니다.

Google Play and AndroidTM는 미국과 기타 국가에서 등록된 Google Inc의 등록 상표입니다.

iOS는 미국에서 Cisco의 상표 또는 등록 상표입니다.

기타 본 설명서에 사용된 브랜드 및 제품 이름은 해당 소유자의 상표 또는 등록 상표입니다.

## 저작권

모든 저작권은 Avision사에 귀속됩니다. 따라서 Avision사의 사전 문서화된 허락 없이는 이 매뉴얼의 어떤 부분이라도, 어떠한 언어로도, 또한 어떠한 형태(전자문서, 기계, 마그네틱, 광학, 화학적, 수작업)로도 재생되거나 전송, 번역, 저장되어서는 안됩니다.

이 제품으로 전사된 모든 것들은 저작권법과 같은 정부법이나 규제조항에 의해 보호 받습니다. 따라서 사용자들은 이러한 법률을 준수해야 할 책임이 있습니다.

## 보증

이 매뉴얼에 있는 모든 내용은 사전 고지 없이 변경될 수 있습니다.

Avision사는 이 매뉴얼에 대하여 특정목적에 대한 적합성에 대한 포괄적 보증은 책임지지 않습니다.

Avision사는 구매의사결정이나 성능, 사용상에 있어서 매뉴얼 상의 실수나 우연한 또는 이로 인한 손해에 대해서는 책임지지 아니 합니다.

#### FCC 무선 주파수 혼신 보고

본 장비의 검사 결과 FCC 규칙 제 15부에 따른 B 등급 디지털 장치에 대한 규제에 부합함이 판명되었습니다. 이러한 규제는 주거형 설치에 유해한 혼신에 대해 합당한 보호를 제공하도록 입안 된 것입니다. 이 장치는 무선 주파수 에너지를 생성하고 사용하며 발산할 수 있습니다. 만약 지시 안내서에 따라 설치되고 사용되지 않으면 무선 통신에 유해한 혼신을 야기할 수도 있습니다. 그러나 특정 설치 방식에서는 혼신이 발생하지 않을 것이라는 보장은 없습니다. 만약 이 장치가 라디오 또는 TV 수신에 실제로 유해한 혼신을 초래한다면, 이러한 혼신은 장치를 켜고 끄는 것으로 확인될 수 있는데, 이 경우 사용자는 다음의 조치들을 취하여 혼신을 바로잡도록 시도해 보시기 바랍니다.

- 수신 안테나의 방향이나 위치를 바꿉니다.
- 장치와 수신기 사이의 거리를 늘립니다.
- 장치를 수신기가 연결되어 있는 것과 다른 배선의 콘센트에 연결합니다.
- 취급점 또는 유능한 라디오/TV 기술자에 도움을 청합니다.

폐기 장비 처리

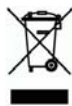

제품이나 포장에 이 기호가 있으면 다른 가정 쓰레기와 함께 버릴 수 없는 제품을 의미합니다. 대신 사람의 건강과 환경을 보호하기 위해 적절한 재생 및 재활용 시설로 보내야 합니다. 재활용할 폐기 장비를 처리할 수 있는 장소에 대한 자세한 정보는 해당 시청, 가정 쓰레기 처리 업체 또는 제품을 구입한 매장에 문의하십시오.

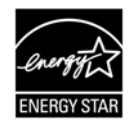

에너지 스타(ENERGY STAR®)의 합작회사인 에비션(Avision) 주식회사의 본 제품은 에너지 스타(ENERGY STAR®)의 에너지 효율 지침에 따를 것을 굳게 결심하는 바입니다.

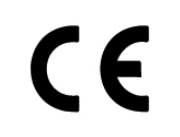

## 유럽 연합 규제 공지사항

#### CE 마크가 부착된 제품은 다음의 EU 지침을 준수합니다:

- 저 전압 지침 2014/35/EC
- EMC 지침 2014/30/EC
- 특정유해물질 사용제한(RoHS) 지침 2011/65/EU
- RED 지침 2014/53/EC

이 제품의 CE 준수는 Avision에 의해 제공되고 정식으로 CE 마크된 AC 어댑터로 연결했을때 유효합니다.

이 제품은 EN55022, EN55024의 Class B 제한 및 EN 60950의 안전 요구 조건을 만족합니다.

\*이 기계는 클래스 1 LED가 제품으로 인증되었습니다.

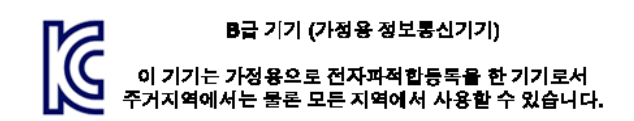

#### **RF** 경고

" 해당 무선설비가 전파혼신 가능성이 있으므로 인명안전과 관련된 서비스는 할 수 없습니다".

# **1.1** 소개

 $\mathsf{H}$ 트워크 박스를 스캐너에 연결하면, Android $\mathsf{T}^{\mathbb{M}}$ 기반 또는 iOS 기반 모바일 장치(스마트폰, 태블릿 등), LAN 내의 무선 또는 유선 컴퓨터에서 직접 문서를 스캔하고 이미지 데이터를 수신할 수 있도록 스캐너\*를 무선 또는 유선 장치로 변환할 수 있습니다.

\* 선택된 Avision 스캐너 모델에만 해당. 지원되는 모델은Avision의 웹사이트 [\(www.avision.com](http://www.avision.com/)) 에서 확인하십시오.

# **1.2** 패키지 내용물

# 네트워크 박스의 기본 패키지 항목:

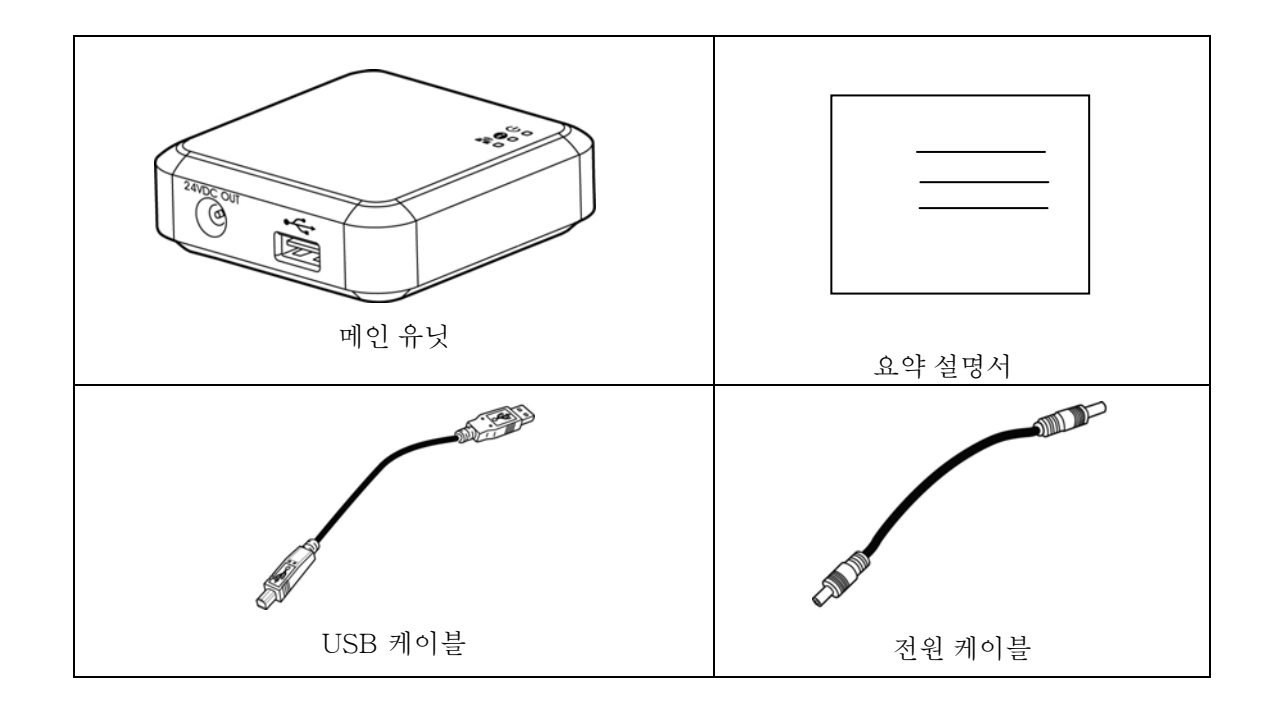

# **1.3** 포트 및LED

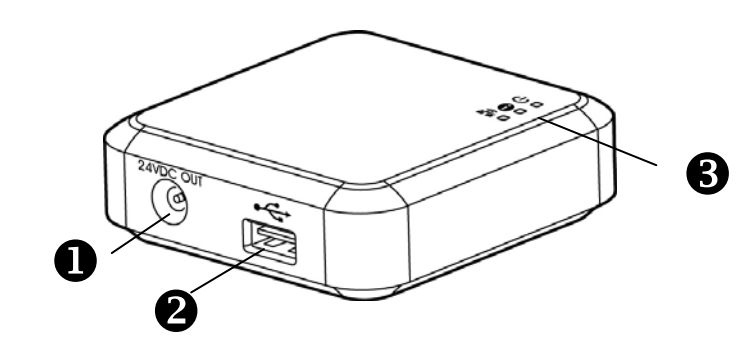

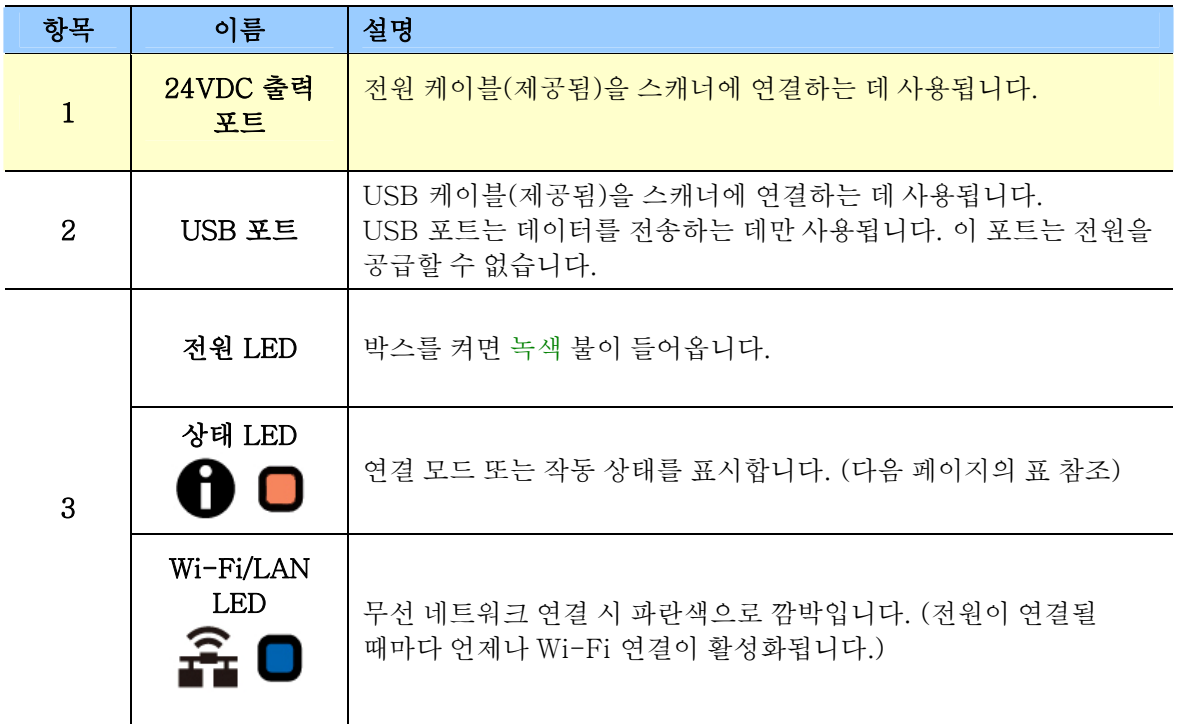

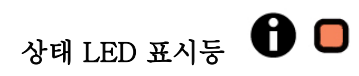

색과 점멸 빈도가 연결 종류 및 상태를 표시합니다.

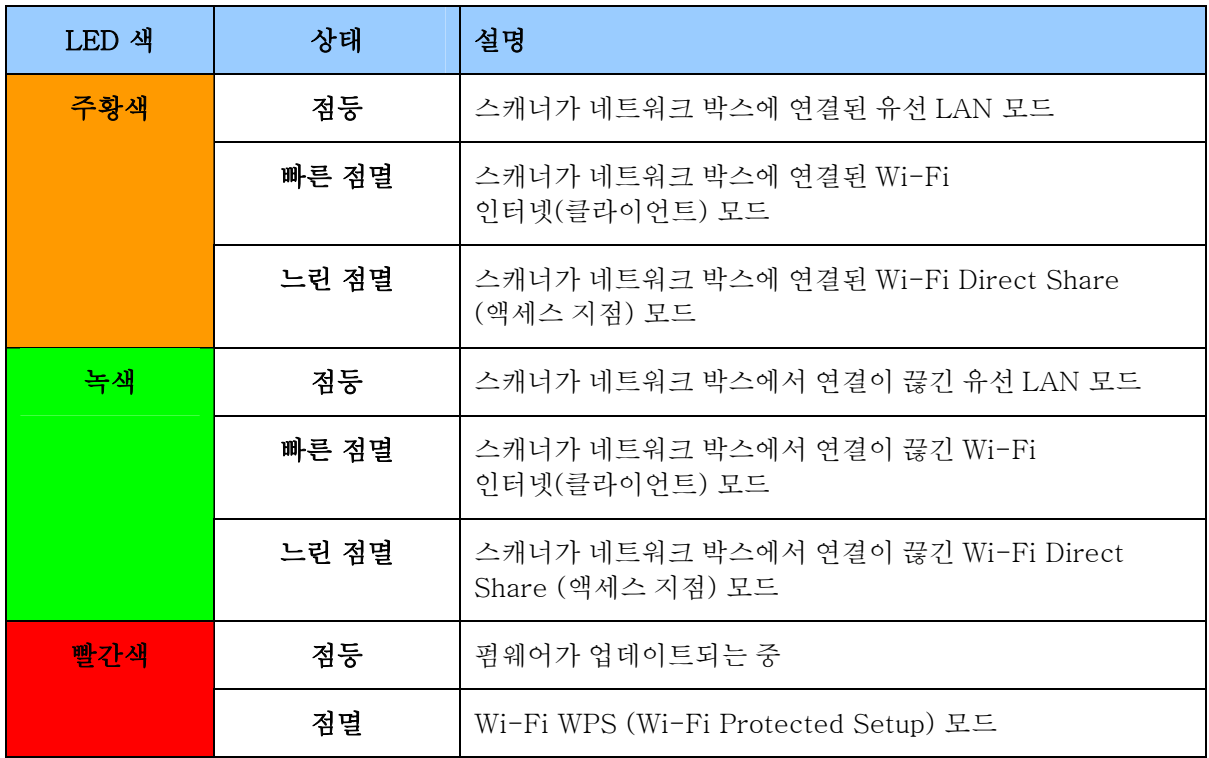

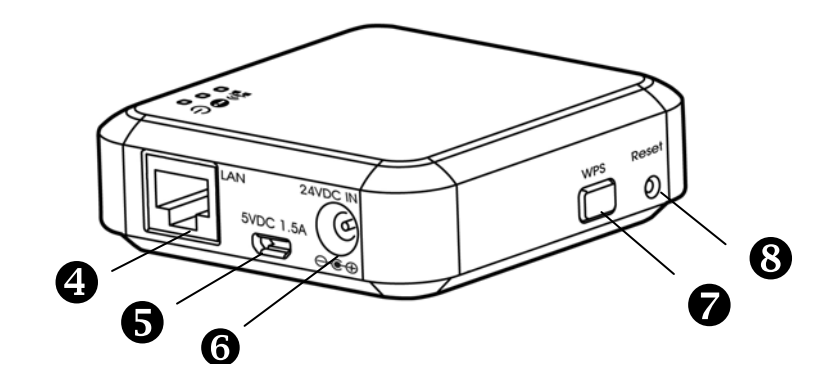

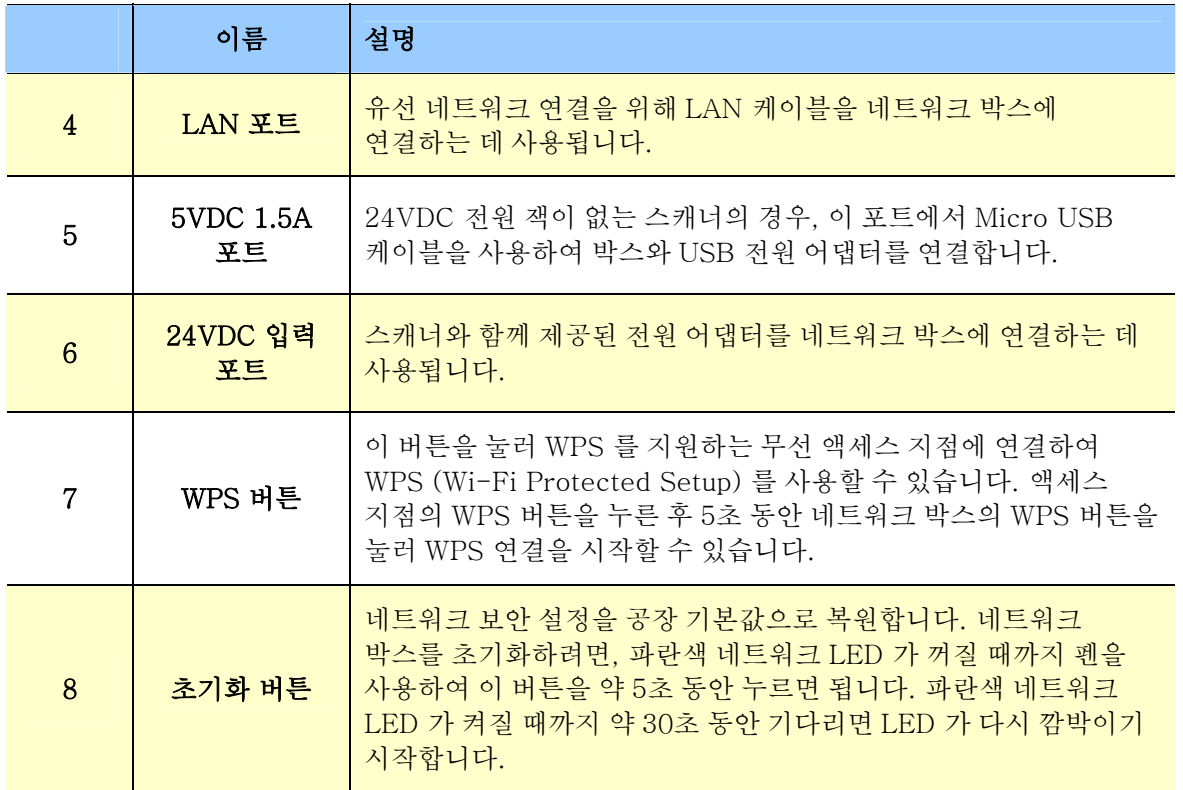

# **2.1** 주의 사항

Ĩ

- 제품이 직사광선을 받지 않도록 하십시오. 햇빛에 직접 노출되거나 과도한 열을 받으면 장치가 손상될 수 있습니다.
- 제품을 습기나 먼지가 많은 장소에 설치하지 마십시오.
- 제품을 고르고 평평한 표면에 안전하게 설치하십시오. 표면이 기울어지거나 고르지 않으면 기계적 또는 급지 문제가 발생할 수 있습니다.
- 향후 배송 시 사용할 수 있도록 제품 상자와 포장재를 보관하십시오.

# **2.2** 네트워크 박스를 스캐너에 연결하기

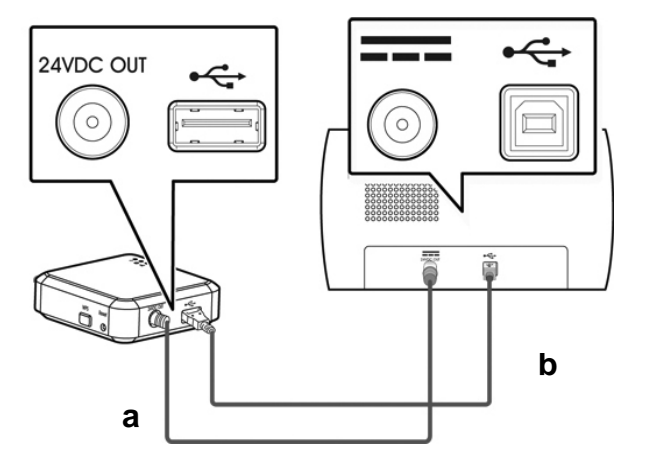

a: 제공된 전원 케이블

b: 제공된 USB 케이블

- **1.** 제공된 전원 케이블 (a)의 한쪽 끝을 스캐너의 전원 잭에 연결하고, 반대쪽 끝을 " 24VDC OUT" 이라고 표시된 네트워크 박스의 포트에 연결합니다.
- **2.** 제공된 USB 케이블 (b)의 정방형 끝을 스캐너의 USB 포트에 연결하고, 직방형 끝을 네트워크 박스의 USB 포트에 연결합니다.

# **2.3** 네트워크 박스를 전원에 연결하기

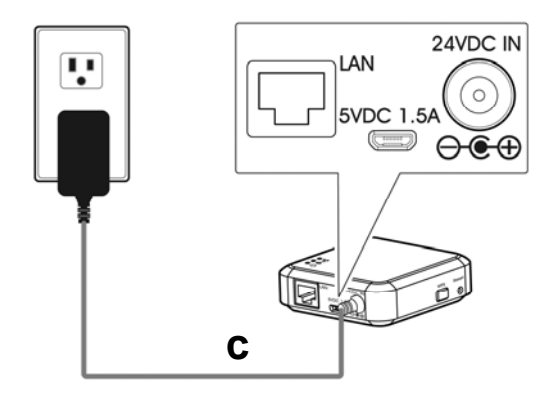

c: 스캐너와 함께 제공된 전원 어댑터

스캐너와 함께 제공된 전원 케이블 (c)의 작은 쪽 끝을 " 24VDC IN" 이 표시된 네트워크 박스의 포트에 연결하고, 반대쪽 끝을 전원 콘센트에 연결합니다.

# **2.4.1** 유선 네트워크

유선 네트워크 모드의 경우, 컴퓨터가 이더넷 케이블을 통해 네트워크 박스에 연결됩니다.

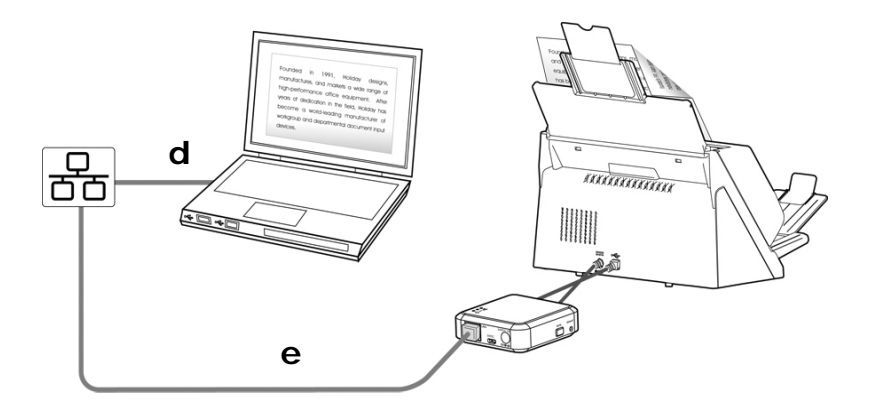

d/e: 이더넷 LAN 케이블

- **1.** 네트워크 케이블 (d)의 한쪽 끝을 LAN의 스위칭 허브에서 사용할 수 있는 포트에 연결합니다. 반대쪽 끝을 무선 컴퓨터의 LAN 포트에 연결합니다.
- **2.** 네트워크 케이블 (e)의 한쪽 끝을 LAN의 스위칭 허브에서 사용할 수 있는 포트에 연결합니다. 반대쪽 끝을 네트워크 박스의 LAN 포트에 연결합니다.

# **2.4.2** 무선 네트워크

#### 1. Direct Share 모드(액세스 지점 모드)

AP(액세스 지점) 모드의 경우, 네트워크 자체가 AP로 작동하기 때문에 추가 AP(액세스 지점) 없이 모바일 장치와 네트워크 박스가 무선으로 연결됩니다.

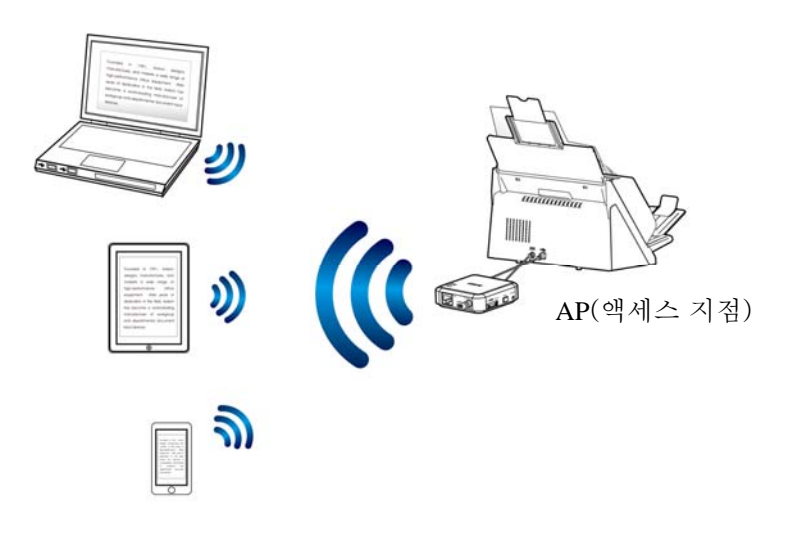

# 참고:

- 모바일 장치에서, Avision-xxxx(Mac 주소의 마지막 네 자릿수)가 네트워크 이름 (SSID) 으로 선택되었는지 확인하십시오.
- 모바일 장치에서 스캔하려면, 먼저 모바일 앱 MB 앱을 다운로드하여 모바일 장치에 설치해야 합니다. 네트워크 박스 앱은 Google Play 또는 App Store 에서 무료로 구매할 수 있습니다.

#### 2. 인터넷 모드(클라이언트 모드)

클라이언트 모드의 경우, 모바일 장치와 네트워크 박스가 추가 AP(액세스 지점)를 통해 무선으로 연결됩니다.

#### (1). 네트워크 박스를 지정된 액세스 지점에 연결하기:

- a. 먼저 네트워크 박스를 무선 컴퓨터에 연결한 후 브라우저(예: 10 이상)를 엽니다.
- b. URL 주소 표시줄에 네트워크 박스의 IP 주소(http://10.10.10.254)를 입력한 후 웹 페이지를 통해 지정된 액세스 지점에 연결합니다. (먼저 로그인 대화 상자가 표시됩니다. 기본 사용자 이름과 비밀번호 admin을 입력하여 네트워크 박스에 내장된 웹 페이지로 들어갑니다. 원할 경우, 나중에 웹 페이지에서 기본 비밀번호를 변경할 수 있습니다.)

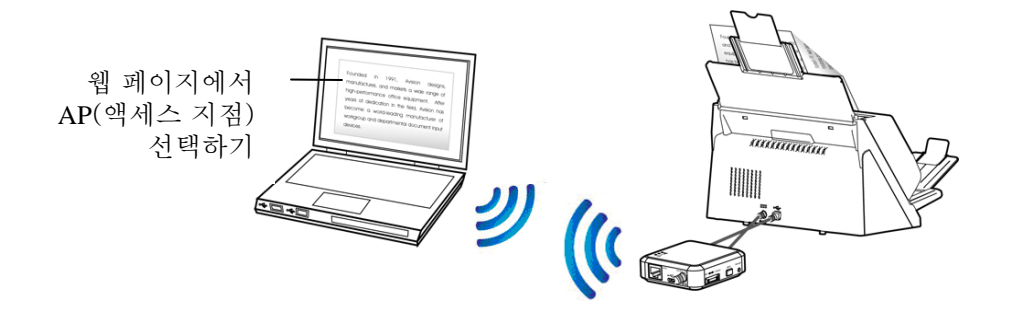

# (2). 무선 컴퓨터, 스마트폰 또는 태블릿을 네트워크 박스의 웹 페이지에서 선택된 동일한 액세스 지점에 연결합니다.)

참고: 스마트폰 또는 태블릿과 같은 모바일 장치에서 스캔하려면, Google Play 또는 App Store에서 MB 앱을 다운로드하여 앱을 모바일 장치에 설치해야 합니다.

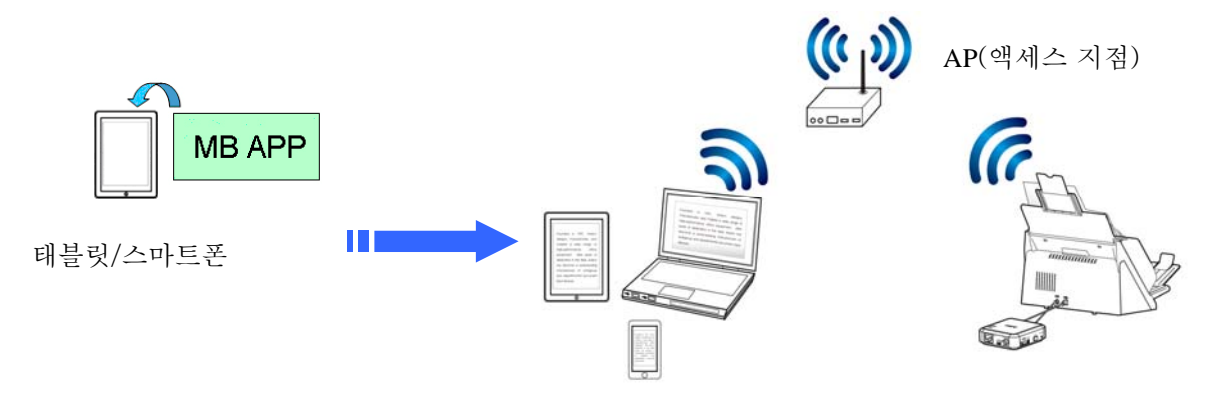

# **2.4.3** WPS 버튼을 사용하여 무선 액세스 지점에 연결하기

네트워크 박스의 WPS 버튼을 눌러 네트워크 박스를 WPS 호환 무선 액세스 지점에 연결할 수 있습니다.

시작하기 전에!

- 액세스 지점의 WPS 연결을 활성화하려면, 사용 중인 액세스 지점의 사용 설명서를 참조하십시오.
- 네트워크 박스는 pin 방법을 통해 WPS 연결을 지원하지 않습니다.

다음 연결 절차를 수행하십시오.

**1.** 무선 액세스 지점/라우터에 아래 그림과 같은 WPS 또는 AOSSTM 기호가 있는지 확인하십시오.

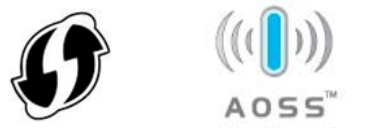

- **2.** 네트워크 박스의 전원을 연결하십시오. 넷 LED가 파란색으로 깜박입니다.
- **3.** 무선 액세스 지점의 WPS 버튼을 누르십시오. (WPS 버튼을 사용하는 방법에 대한 지침은 액세스 지점/라우터의 사용 설명서를 참조하십시오.)

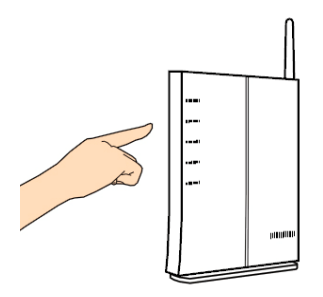

**4.** 무선 액세스 지점의 WPS 버튼을 누른 후 2분 이내에 네트워크 박스의 WPS 버튼을 약 5초 동안 WPS 버튼을 누르십시오.

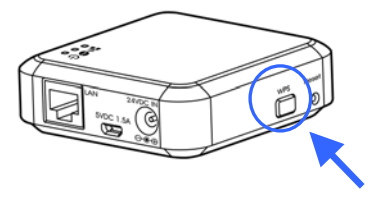

- **5.** 연결이 시작되면, 네트워크 박스의 상태 LED 표시등이 빨간색으로 깜박입니다.
- **6.** 연결에 성공하면, 네트워크 박스의 상태 LED 표시등이 녹색으로 점등되거나(스캐너가 연결되지 않은 경우) 주황색으로 점멸합니다(스캐너가 연결된 경우). (연결 결과는 무선 액세스 지점의 사용 설명서를 참조하십시오.)

# 시작하기 전에!

j

● 먼저 LAN 케이블이 스위칭 허브에 제대로 연결되었는지 확인한 후 네트워크 박스의 전원을 연결하십시오. 그렇지 않은 경우, 네트워크 내의 다른 컴퓨터가 박스에서 IP 주소를 획득했을 수 있기 때문에 인터넷에 연결하지 못할 수 있습니다.

# **3.1** 유선 컴퓨터에서 스캔하기

네트워크 스캐너를 작동하기 전에, 최신 스캐너 드라이버를 설치하지 않아도 됩니다. 그 대신, 네트워크에서 스캐너를 효율적으로 검색하여 연결하기 위해 Avision의 웹 사이트 [http://www.avision.com](http://www.avision.com/)에서 유용한 네트워크 도구인 [가상 스캐너 링크]를 다운로드하여 설치해야 합니다.

1. 시작>모든 프로그램>Avision 가상 스캐너>가상 스캐너 링크를 (**Start>All Programs>Avision Virtual Scanner>Virtual Scanner Link.**)선택하여 [가상 스캐너 링크]를 시작하십시오. 주 창이 표시되고 네트워크 내의 스캐너가 자동으로 검색됩니다. 몇 초 내에 스캐너 모델과 네트워크 박스의 IP 주소를 포함하여 결과가 그림과 같이 표시됩니다.

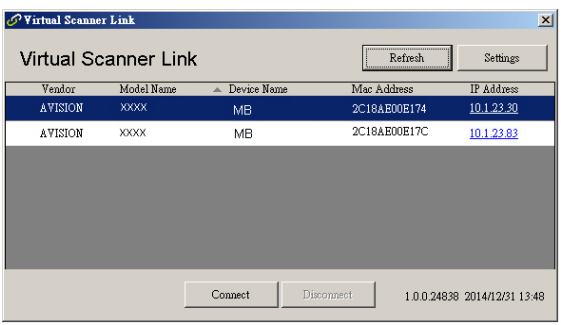

2. 연결하려는 스캐너를 선택한 후 [연결]을 누르십시오. 연결에 성공하면, 연결 표시가 그림과 같이 표시됩니다.

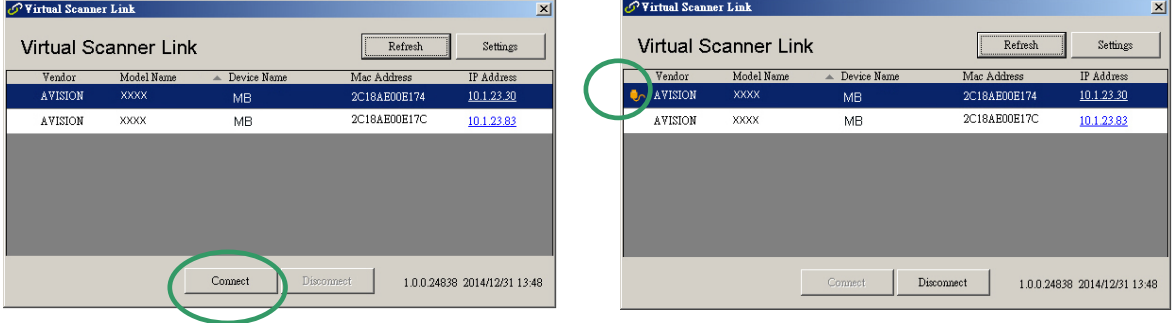

참고:

- 제트워크 스캐너는 한 번에 한 명의 사용자가 사용할 수 있습니다. 다른 사용자가 네트워크 스캐너를 사용 중이면, 나중에 스캐너에 연결하라는 메시지가 표시됩니다. 또한 스캐너가 사용 가능하게 되면, 스캐너에 연결하여 문서 스캔을 시작하라는 메시지가 표시됩니다.
- 네트워크 스캐너를 찾을 수 없는 경우, 이는 아마도 스캐너와 컴퓨터가 동일한 LAN에 있지 않기 때문일 것입니다. 이 경우, 스캐너의 특정 IP 주소를 할당하여 [가상 스캐너 링크]가 스캐너를 자동으로 검색하도록 할 수 있습니다. [옵션] 버튼을 클릭하고, [주소 검색] 필드에 IP 주소를 입력한 후(1), [+] 버튼을 클릭하고(2) 마지막으로 [확인]을 클릭하여(3) 완료하십시오.

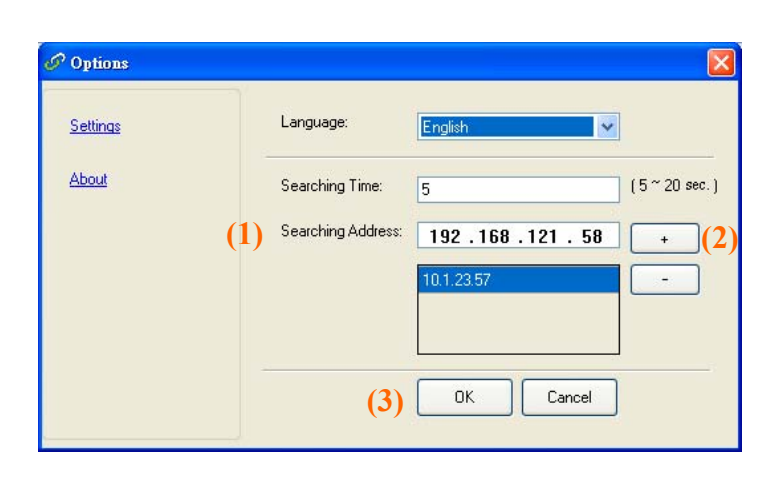

- 검색 시간: 프로그램이 시작되면, 5초(기본값) 이내에 네트워크 내에서 스캐너를 자동으로 검색합니다. 검색 시간은 5 ~ 20초의 범위에서 변경할 수 있습니다.
- [가상 스캐너 링크] 프로그램이 닫혔다가 다시 시작되면, [가상 스캐너 링크]는 이전에 연결했던 네트워크 스캐너를 자동으로 검색하여 연결합니다.
- 3. 스캐너가 성공적으로 연결되면, 시작>모든 프로그램>Avision xxx 스캐너>Avision 캡처 도구(**Start**>**All Programs**>**Avision xxx Scanner**>**Avision Capture Tool** )(xxx는 스캐너 모델을 표시함)를 선택하여Avision 캡처 도구와 같은 TWAIN 규격 이미지 편집 소프트웨어 애플리케이션을 시작하십시오.
- 4. [스캐너 모델 선택] 대화 상자가 표시됩니다. 스캐너 모델을 선택하고 [확인]을 클릭하십시오.

네트워크에 2개 이상의 스캐너가 있는 경우, [네트워크 스캐너] 대화 상자가 표시됩니다. MAC 주소가 올바른 원하는 스캐너를 선택하고 [확인]을 클릭하십시오.

5. Avision 캡처 도구의 주 창이 표시됩니다 (Avision Capture Tool). [스캔]을 눌러 스캔을 시작하십시오. 스캔된 이미지가 즉시 표시됩니다.

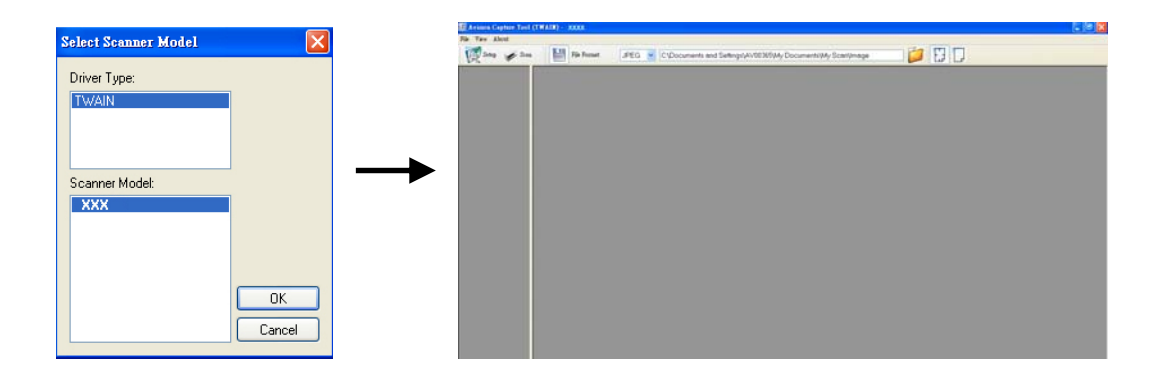

# 중요 사항:

번들로 제공된 소프트웨어 Avision 캡처 도구를 사용하여 스캔할 경우, " 스캐너를 찾을 수 없습니다" 라는 메시지가 표시됩니다. 스캐너가 예열되거나 네트워크 박스와 통신하는 중일 수 있기 때문에, 잠시 기다렸다가 다시 시도하십시오.

# **3.2** 무선 컴퓨터의 Direct Share(액세스 지점) 모드에서 스캔하기

- 1. 컴퓨터의 작업 표시줄에서Wi-Fi 네트워크아이콘을 클릭하고 네트워크 이름 Avision-xxxx를 선택하십시오(xxxx는 네트워크 박스 상의 라벨에 있는 Mac 주소의 마지막 네 자릿수임). (네트워크 비밀번호가 필요하지 않습니다. 네트워크 박스에 내장된 웹 페이지를 통해 네트워크 비밀번호를 지정할 수 있습니다.)
- 2. 앞 절 [유선 컴퓨터에서 문서 스캔하기]에서 설명한 1 ~ 5단계에 따라 스캔을 완료하십시오.

# 중요 사항:

번들로 제공된 소프트웨어 Avision 캡처 도구를 사용하여 스캔할 경우, " 스캐너를 찾을 수 없습니다" 라는 메시지가 표시됩니다. 스캐너가 예열되거나 네트워크 박스와 통신하는 중일 수 있기 때문에, 잠시 기다렸다가 다시 시도하십시오.

# **3.3** 무선 컴퓨터에서 스캔 (인터넷 모드(클라이언트 모드)

#### **1.** 액세스 지점에 연결하기

(1). 무선 컴퓨터의 작업 표시줄에서 [Wi-Fi 네트워크] 아이콘을 클릭하고 네트워크 ID Avisionxxxx를 선택하십시오(xxxx는 네트워크 박스 상의 라벨에 있는 Mac 주소의 마지막 네 자릿수임). (기본으로, 네트워크 비밀번호가 필요하지 않습니다. 나중에 네트워크 박스의 웹 페이지를 통해 비밀번호를 만들 수 있습니다.)

> 또는 모바일 장치에서 [설정]>[Wi-Fi]를 누르고 네트워크 ID Avision-xxxx를 선택하십시오(xxxx는 네트워크 박스 상의 라벨에 있는 Mac 주소의 마지막 네 자릿수임).

- (2). 네트워크 박스가 프록시 설정을 지원하지 않기 때문에 인터넷 브라우저를 열고 프록시 서버의 선택이 취소되었는지 확인하십시오.
- (3). 주소 표시줄에 10.10.10.254를 입력하십시오. 내장된 웹 페이지가 표시됩니다. (먼저 로그인 대화 상자가 표시됩니다. 기본 사용자 이름과 비밀번호 [admin]을 입력하여 네트워크 박스에 내장된 웹 페이지로 들어갑니다. 원할 경우, 나중에 웹 페이지에서 비밀번호를 변경할 수 있습니다.)

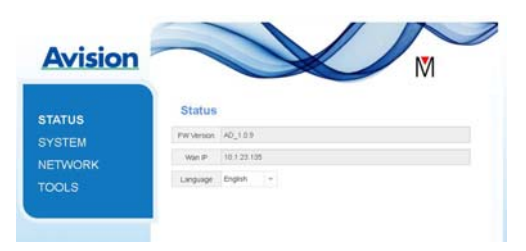

- (4). [WiFi]를 선택한 후 원하는 [네트워크 이름](SSID)을 선택하십시오. 연결된 상태를 확인하려면 60초 동안 기다리십시오.
- (5). Wi-Fi 연결에 성공하면, [상태]를 선택하여 선택한 네트워크에서 [WAN IP] 주소가 사용 가능한지 확인하십시오.

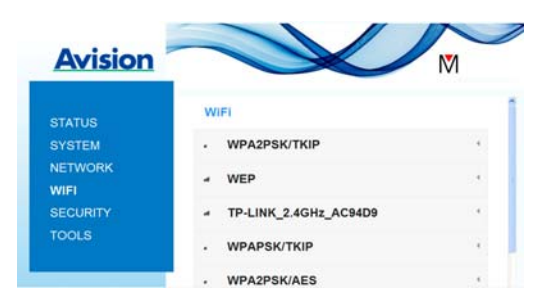

- **2.** 무선 컴퓨터에서 문서 스캔하기
- (1). 무선 컴퓨터의 작업 표시줄에서 [Wi-Fi 네트워크] 아이콘을 클릭하고 원하는 [네트워크 이름] (SSID)을 선택하십시오. 연결된 상태를 확인하려면 잠시 기다리십시오. (중요 사항! 네트워크 박스와 무선 컴퓨터를 동일한 무선 LAN에 있게 하려면 동일한 네트워크 이름(SSID)을 선택해야 합니다.
- (2). 앞 절 [유선 컴퓨터에서 문서 스캔하기]에서 설명한 1 ~ 5단계에 따라 스캔을 완료하십시오.

# **3.4** 모바일 장치에서 스캔하기

- 1. MB앱이Android<sup>TM</sup> 모바일 장치에 설치되었는지 확인하십시오. MB 앱은Google Play 또는 App Store와 같은 애플리케이션 스토어에서 무료로 구매할 수 있습니다.
- 2. 모바일 장치의 [Direct Share] (액세스 지점) 모드에서 설정>Wi-Fi를 누르고 네트워크 이름 (SSID), 즉 네트워크 박스를 선택하십시오.

또는

모바일 장치의 [인터넷]( 클라이언트) 모드에서 설정>Wi-Fi를 누르고 [네트워크 이름](SSID)을 선택하십시오. 모바일 장치와 네트워크 박스가 동일한 LAN에 있게 하려면 네트워크 이름이 네트워크 박스의 연결된 액세스 지점(네트워크 이름)과 동일해야 합니다. 내장된 웹 페이지를 통해 네트워크 박스를 네트워크에 연결하는 방법은 앞 절 [무선 컴퓨터의 인터넷(클라이언트) 모드에서 문서 스캔하기]에서 설명한 1~5단계를 참조하십시오.

3. 모바일 장치에서MB 앱(M)을누르십시오. 주 창이 표시되면 연결된 스캐너를 찾을 수 있습니다.

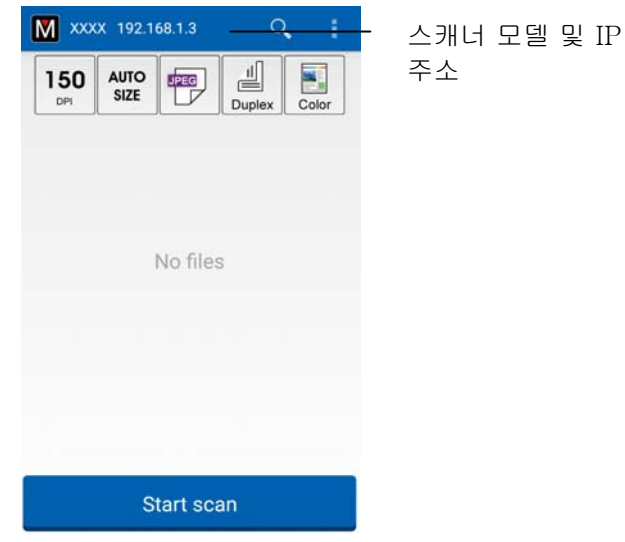

4. 문서를 스캐너에 올려놓고 [스캔 시작] 버튼을 눌러 스캔을 시작하십시오. 주 창에 축소판 이미지가 즉시 표시됩니다. 축소판 이미지를 눌러 완전한 이미지를 보십시오.

#### 주의!

Wi-Fi 사용 가능 스캐너는 한 번에 여러 명의 사용자에 연결할 수 있습니다. 그러나 한 번에 한 명의 사용자만 스캔할 수 있습니다.

\* 품질 지원 및 서비스를 받으려면, Avision의 웹사이트 [www.avision.com](http://www.avision.com/)에 제품을 등록하십시오. \*

네트워크 박스에 내장된 웹 페이지에서 기본 정보를 표시하고 연결 종류와 기타 설정을ㄹ 변경할 수 있습니다.

# **4.1** 네트워크 박스의 웹 페이지 보기

- 1. 브라우저를 여십시오.
- 2. URL 주소에 연결된 네트워크 박스의 IP 주소를 입력하십시오. 예: [http://10.2.23.30](http://10.2.23.30/)  IP 주소는 [가상 스캐너 링크]의 창에서 찾을 수 있습니다. ([가상 스캐너 링크]를 사용하는 방법은 앞선 3.1절 유선 컴퓨터에서 스캔하기를 참조하십시오.)

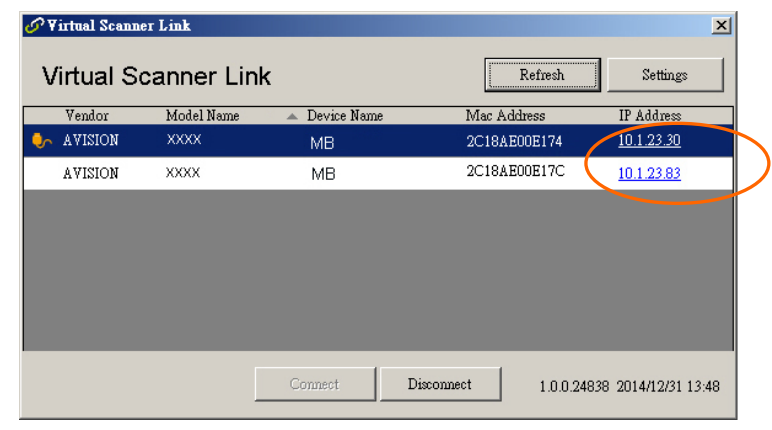

## 또는

간단히 가상 스캐너 링크 창에서 IP 주소를 클릭하기만 하면 됩니다.

3. 로그인 이름과 비밀번호를 admin으로 입력하면 네트워크 박스의 웹 페이지가 표시됩니다. (필요한 경우, 나중에 [네트워크] 페이지에서 사용자 이름과 비밀번호를 변경할 수 있습니다.)

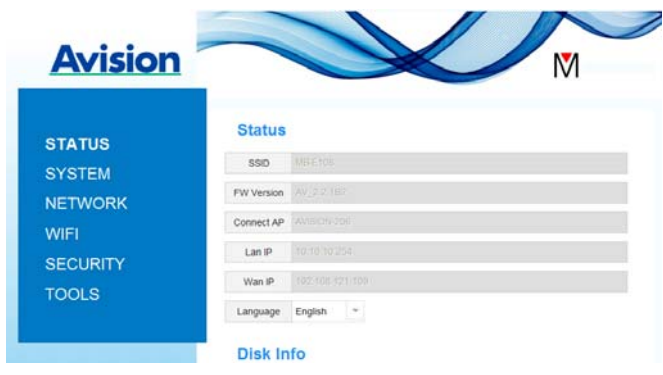

# **4.2** 내장된 웹 페이지 사용법

#### **4.2.1** 내장된 웹 페이지 보기

- **1.** 스캐너의 Wi-Fi 버튼을 눌러 Wi-Fi를 켭니다. 파란색 Wi-Fi LED 표시등이 깜박입니다.
- **2.** 무선 컴퓨터에서 브라우저(IE 10 이상)를 엽니다.
- **3.** URL 표시줄에 스캐너의 고정 IP(10.10.10.254) 주소를 입력합니다([http://10.10.10.254](http://10.10.10.254/)).
- **4.** 먼저 로그인 대화 상자가 표시됩니다. 기본 사용자 이름과 비밀번호 [admin]를 입력하여 스캐너에 내장된 웹 페이지에 로그인합니다. (원하는 경우, 나중에 웹 페이지에서 기본 비밀번호를 변경할 수 있습니다.)

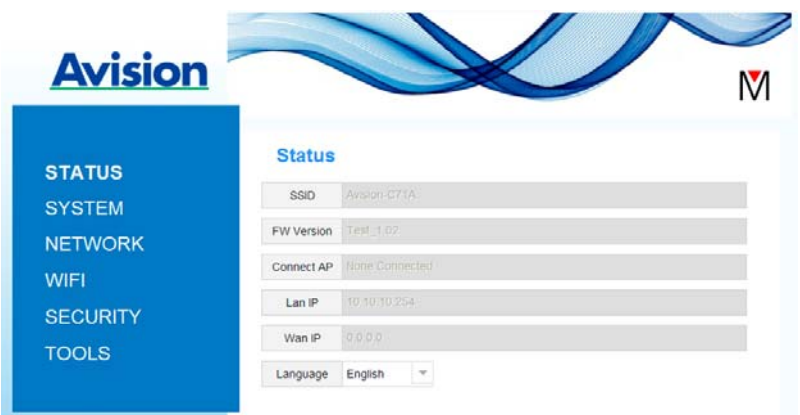

#### **4.2.2** 상태 페이지

[**Status(**상태**)**] 페이지에는 다음 정보가 포함됩니다.

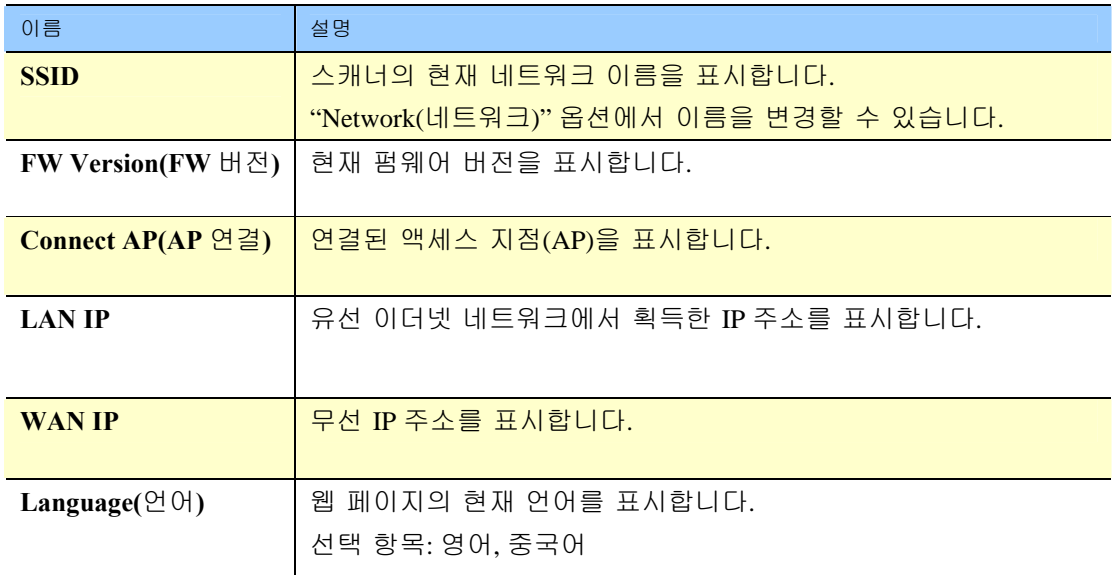

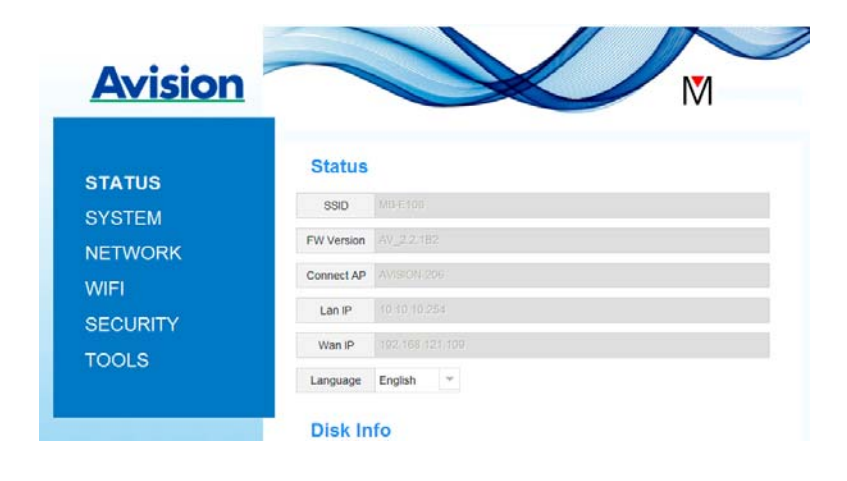

#### **4.2.3** 시스템 페이지

[**System(**시스템**)**] 페이지에는 다음 옵션이 포함됩니다.

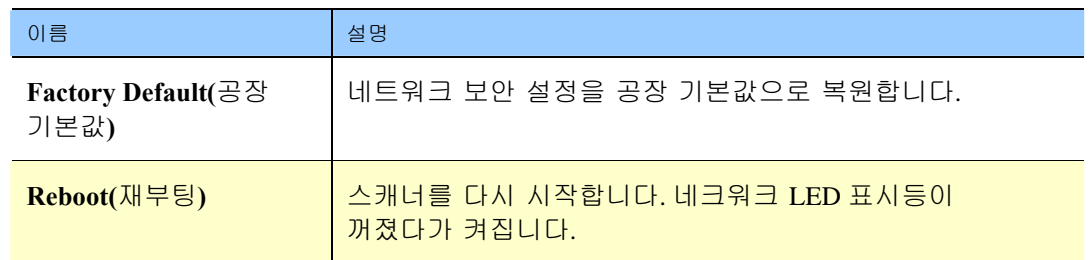

네트워크 보안 설정을 공장 기본값으로 복원하려면**,** 

- **1.** [**Factory Default(**공장 기본값] 버튼을 누릅니다. [**Confirmation**(확인)] 대화 상자가 표시됩니다.
- **2.** [**Yes(**예**)**]를 눌러 설정을 완료합니다.
- **3.** 파란색 [**Wi-Fi LED**] 표시등이 꺼집니다.
- **4.** 파란색 네트워크 LED가 켜진후 다시 깜박이기 시작할 때까지 약 30초 동안 기다리십시오.

## 또는

네트워크 박스에서 [**Reset(**초기화**)**] 버튼을 눌러 네트워크 보안 설정을 기본값으로 복원할 수 있습니다.

- **1.** 파란색 네트워크 LED가 꺼질 때까지 펜을 사용하여 약 5초 동안 [**Reset**(초기화)] 버튼을 누릅니다.
- **2.** 파란색 Wi-Fi LED가 켜진 후 다시 깜박이기 시작할 때까지 약 30초 동안 기다리십시오.

# **4.2.4** 네트워크 페이지

필요한 경우 [**Networ**k(네트워트)] 페이지에서 SSID 이름 또는 로그인 비밀번호를 변경할 수 있습니다.

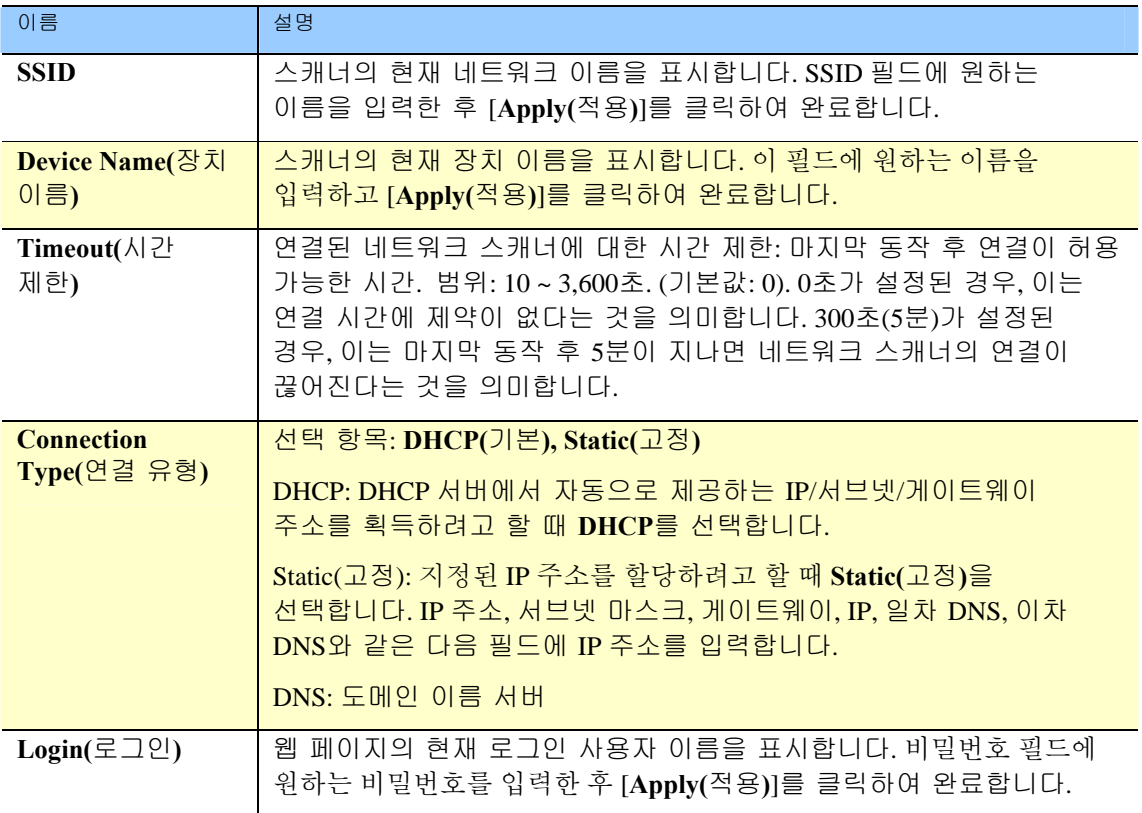

#### **4.2.5 WIFI** 페이지

[**WIFI**] 페이지에서 네트워크 박스를 무선 네트워크에 연결할 수 있습니다.

네트워크 박스를 무선 네트워크에 연결하려면,

1. [**WIFI**]를 클릭합니다. 사용 가능한 모든 무선 네트워크가 표시됩니다.

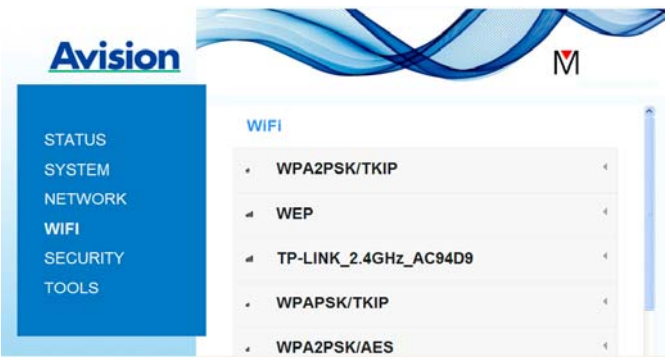

- 2. 연결하려는 네트워크 이름(SSID)을 선택한 후 [**Connect(**연결**)**] 버튼을 클릭합니다. (연결이 처리되는 동안 60초 동안 기다리십시오.) 필요한 경우, 네트워크 비밀번호(또는 보안 키)를 입력하고 [**OK(**확인**)**]를 클릭합니다.
- 3. 성공적으로 연결되면, 선택된 네트워크 이름(SSID)에 [**connected**(연결됨]가 표시됩니다.
- 4. 네트워크 연결을 끊으려면, 네트워크를 선택하고 [**Disconnect(**연결 끊기**)**]를 클릭합니다.

## **4.2.6** 보안 페이지

[**Security**(보안)] 페이지에서 다음 인증 모드를 제공합니다(보안 프로토콜) 선택 항목: 사용 안 함, WEP, WPA-PSK, WPA2-PSK.

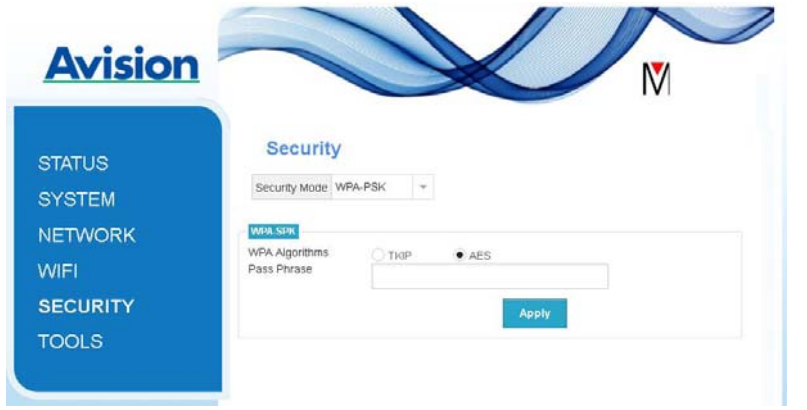

암호화 프로토콜에 대한 선택 항목에 **TKIP, AES**가 포함됩니다.

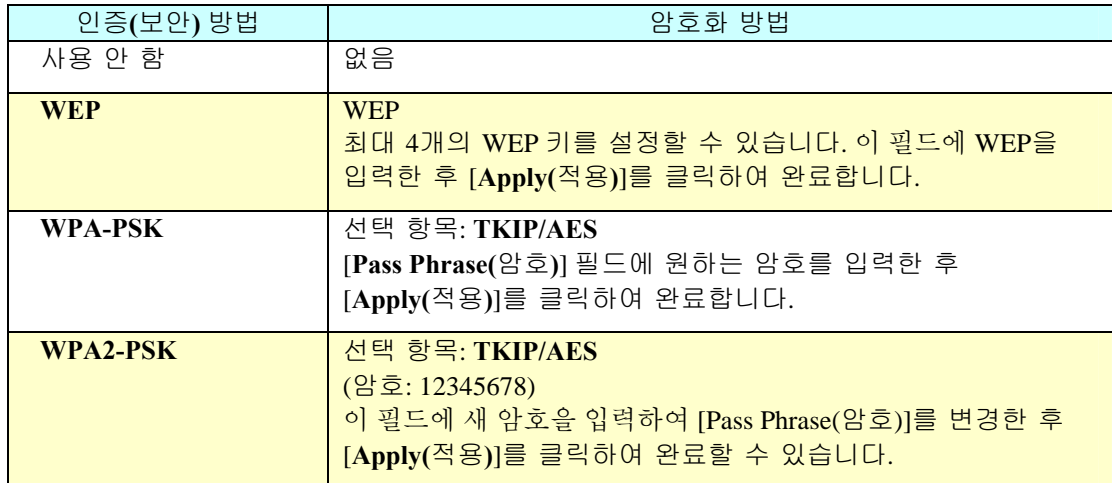

# **5.1** 기본 스캔 설정 사용자 지정하기

네트워크 박스 앱을 시작하면, 앱이 네트워크에서 연결된 스캐너를 검색합니다. 검색에 성공하면, 연결된 스캐너 모델과 기본 스캔 설정이 주 창에 표시됩니다. 간단히 아이콘을 눌러 작업에 맞게 이들을 변경할 수 있습니다.

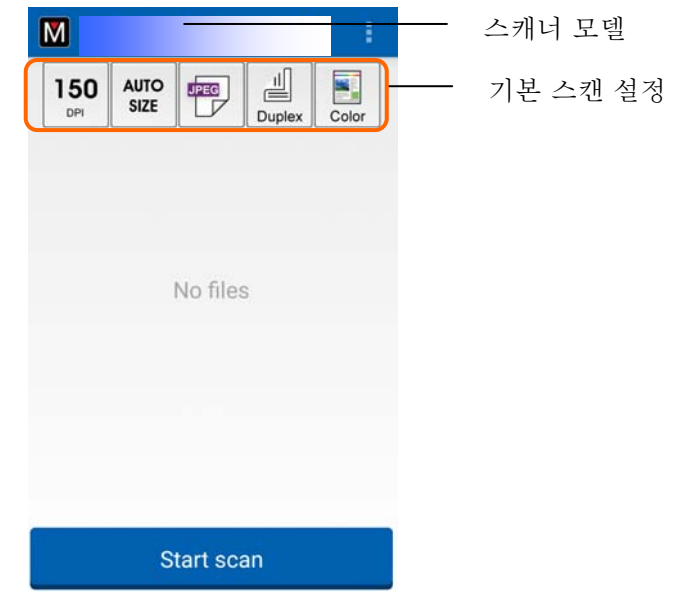

#### 주의:

스캐너를 찾을 수 없으면, 스캐너 또는 모바일 장치가 네트워크에 연결되지 않았다고 표시합니다. 모바일 장치 및 스캐너의 네트워크 설정이 제대로 구성되었는지 확인하십시오. 또한 네트워크 환경에 문제가 있는지 확인하십시오.

기본 스캔 설정은 다음 표에서 설명합니다:

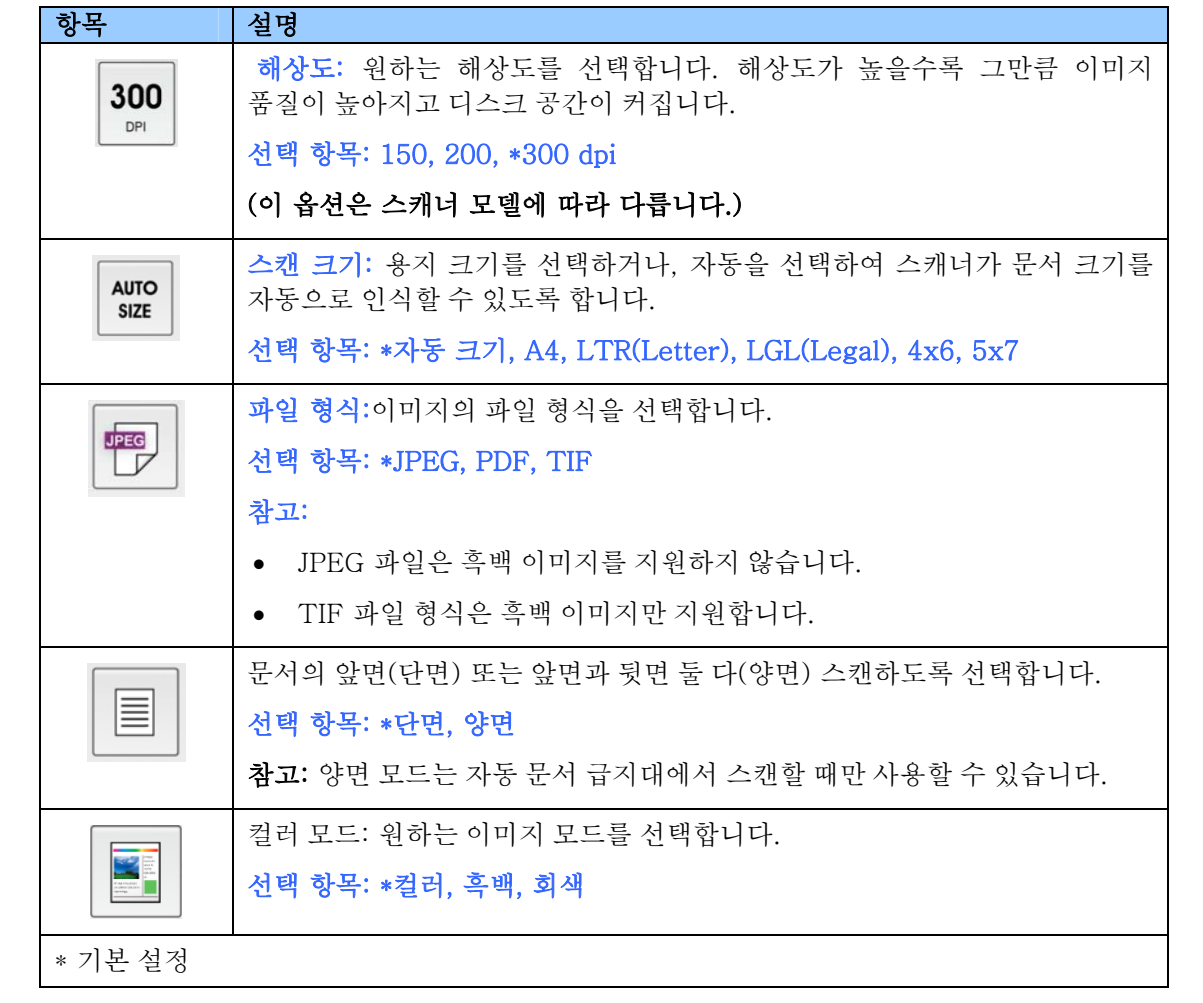

기타 설정아이콘 **/ 통계** - 일 눌러 기타 설정에 액세스할 수 있습니다.

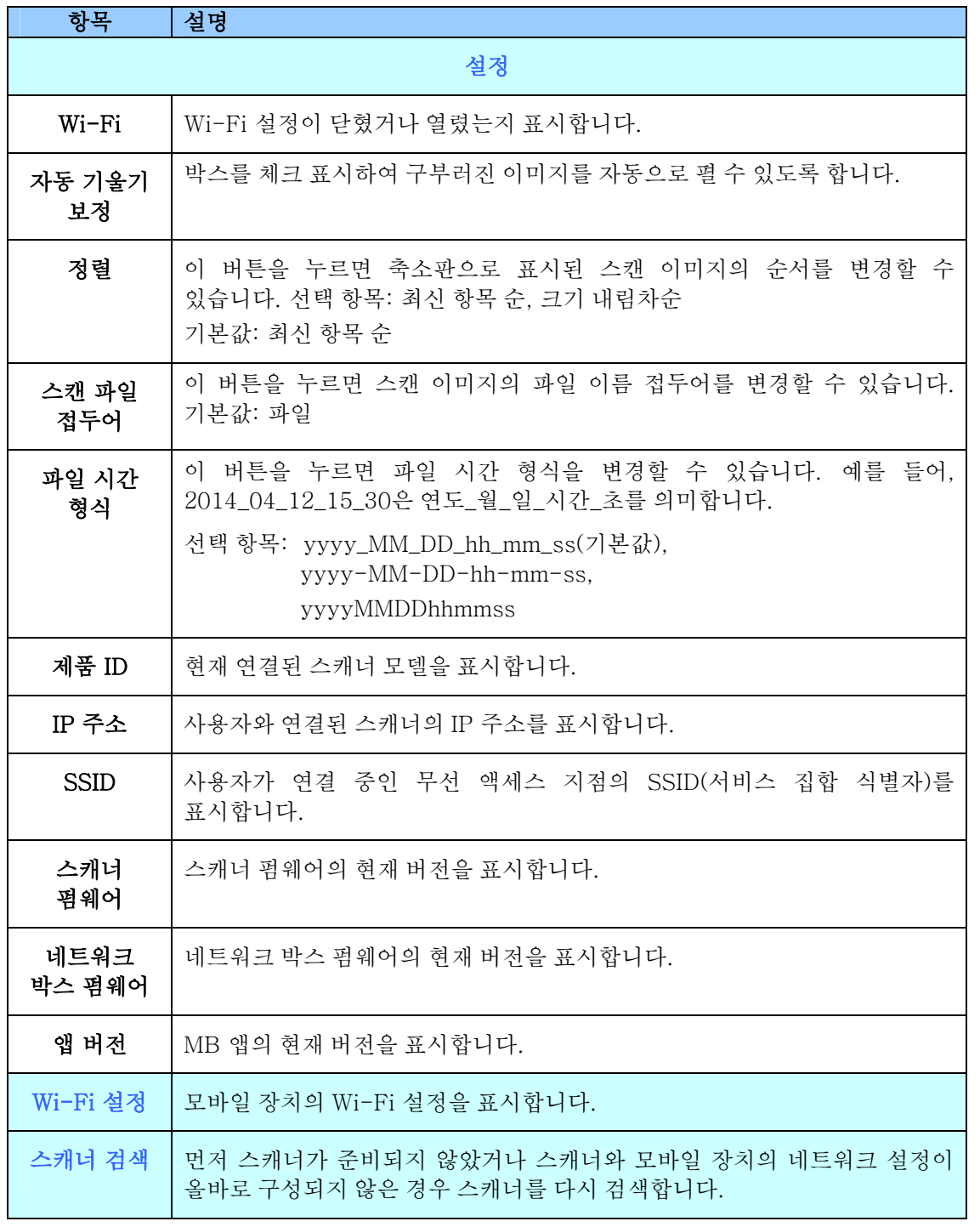

# **5.3** 이미지 삭제하기

스캔된 이미지를 삭제하려면

1. 주 화면에서, 삭제하려는 이미지를 누르고 이를 약 3초 동안 누르십시오. 다른 이미지를 선택하려면, 간단히 원하는 이미지를 누르면 됩니다. 선택한 이미지의 수와 [기타 동작] 아이콘이 그림과 같이 상단에 표시됩니다.

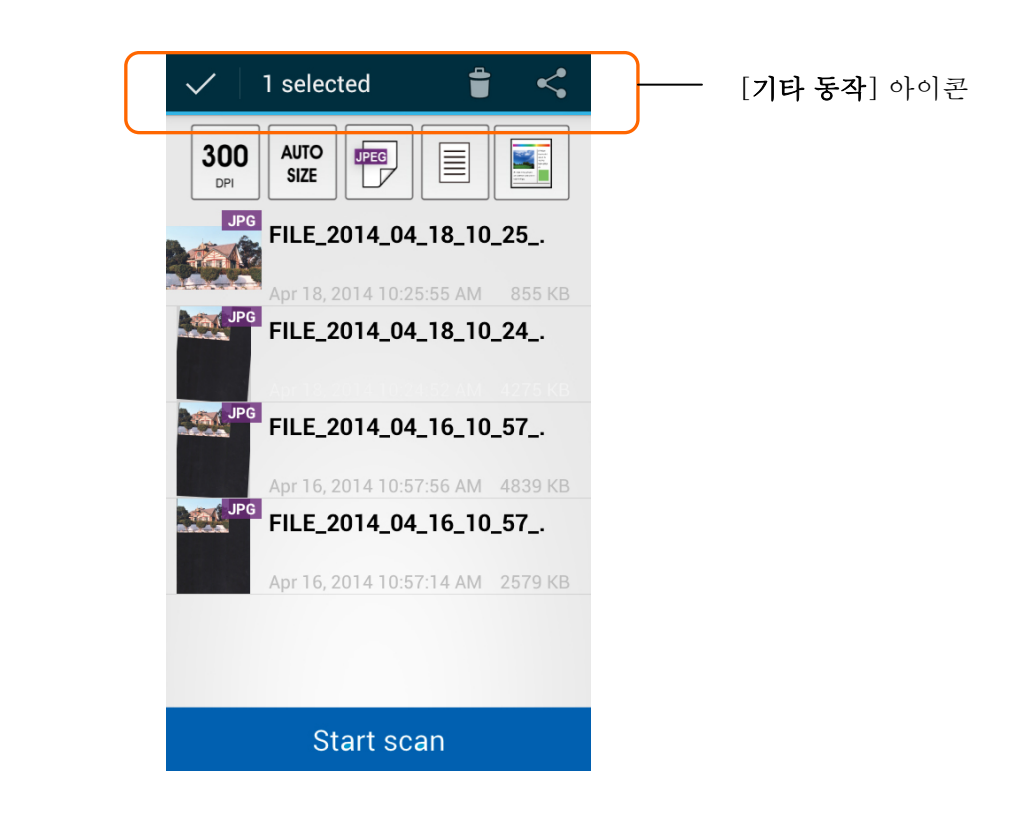

도움말: 이미지 선택을 취소하려면, 강조 표시된 이미지를 누르십시오. 이미지 선택이 취소됩니다.

2. 휴지통 아이콘을 눌러 ■ 이미지를 삭제하십시오.

# **5.4** 기타 애플리케이션으로 이미지 보내기

스캔된 이미지를 기타 애플리케이션 또는 클라우드로 보내려면

**1.** 스캔된 이미지를 누르고 약 5초 동안 누르십시오. 선택한 이미지의 수와 [기타 동작] 아이콘이 그림과 같이 상단에 표시됩니다.

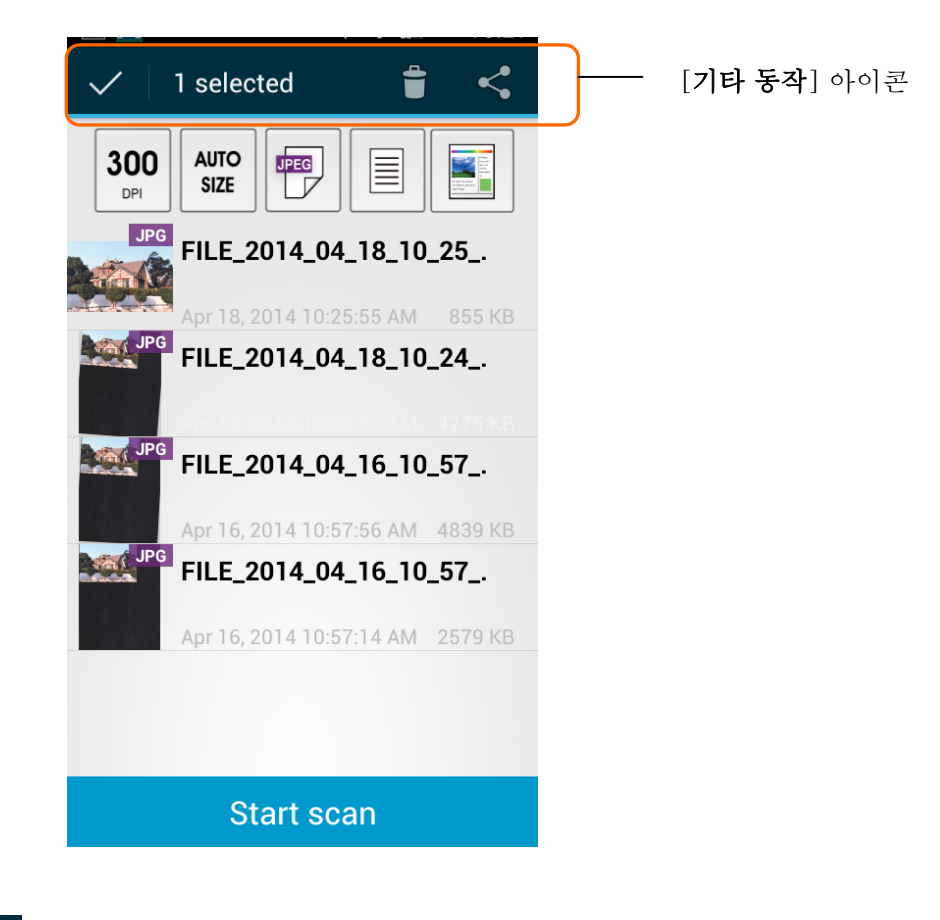

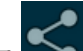

2. 연결된 아이콘 ■ 일 누르십시오. 모바일 장치에서 사용 가능한 애플리케이션 또는 클라우드가 아래 그림과 같이 표시됩니다.

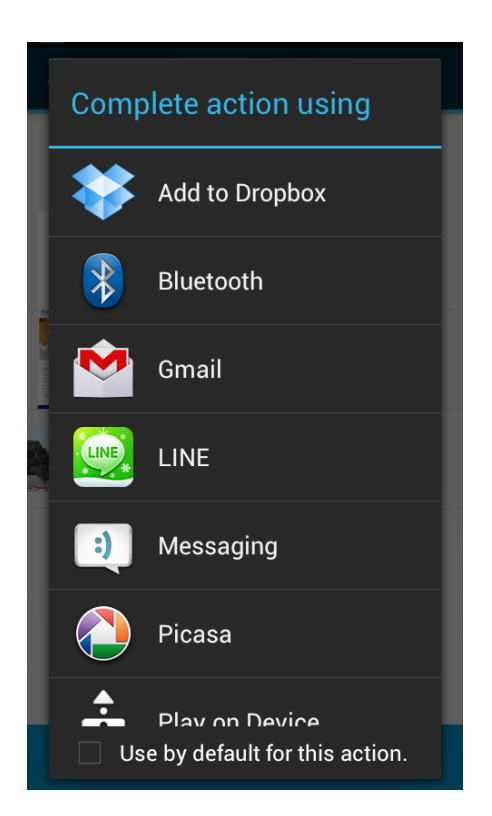

**3.** 이미지를 보내려는 애플리케이션 또는 클라우드를 누르십시오. 선택한 이미지가 지정된 대상으로 전송됩니다.

#### **6.1** Q&A

## 스캐너를 연결할 수 없습니다.

#### 원인

가능한 원인:

- 1. 모바일 장치가 무선 LAN에 연결되지 않았습니다.
- 2. 스캐너가 무선 LAN에 연결되지 않았습니다. (네트워크 박스의 Wi-Fi 표시등이 파란색으로 깜박이지 않습니다.)
- 3. 모바일 장치와 스캐너가 동일한 네트워크에 연결되어 있지 않습니다.

#### 해상도

다음을 수행하십시오.

- 1. 모바일 장치에서 무선 LAN 설정을 확인하고, 모바일 장치를 스캐너가 연결된 네트워크 내의 무선 LAN에 연결하십시오.
- 2. 스캐너의 Wi-Fi 표시등이 파란색으로 깜박이는지 확인하십시오. 그렇지 않은 경우 다음을 수행하십시오.
	- 전원 어댑터를 분리한 후 이를 네트워크 박스에 다시 연결하십시오.
	- 스캐너를 켜십시오.
- 3. 모바일 장치와 스캐너에 동일한 네트워크 SSID(액세스 지점/라우터)가 선택되었는지 확인하십시오.

# 파일을 보내려는 애플리케이션이 표시되지 않습니다.

#### 원인

파일을 보내려는 애플리케이션이 PDF/JPEG/TIFF 파일 수신을 지원하지 않을 수 있습니다.

#### 해상도

PDF/JPEG/TIFF 파일을 지원하는 애플리케이션을 선택합니다.

# 트워크 박스의 최신 펌웨어를 업그레이드하는 방법?

최신 펌웨어를 다운로드하려면

- 1. Avision의 웹사이트 [http://www.avision.com](http://www.avision.com/)에서 최신 펌웨어를 찾아 USB 플래시 드라이브에 다운로드하십시오.
- 2. 네트워크 박스와 스캐너를 연결하는 USB 케이블을 분리하십시오.
- 3. 최신 펌웨어 파일이 포함된 USB 플래시 드라이브를 네트워크 박스의 USB 플래시 드라이브에 연결하십시오.
- 4. 전원 코드를 " 24VDC IN" 이 표시된 포트에 연결하십시오.
- 5. 펌웨어를 업데이트하는 동안 LED 표시등이 빨간색으로 점등됩니다.
- 6. 펌웨어가 성공적으로 업데이트되면 3분 후에 Wi-Fi/넷 LED 표시등이 파란색으로 깜박이고 상태 LED 표시등이 원래의 상태로 돌아갑니다.

## **6.2** 기술 서비스

기술적 서비스를 받기 위해 Avision과 연락하기 전에 다음 사항을 준비하여 주시면 고맙겠습니다:

- 스캐너의 제품 번호와 갱신 번호 (스캐너 하단에 있습니다);
- 하드웨어 구성 (예, CPU 유형, 램 크기, 사용 가능 디스크 공간, 비디오 카드, 인터페이스 카드);
- 스캐닝 프로그램의 이름과 버전;
- 스캐너 드라이버의 버전.

아래 연락처로 연락해 주십시오:

## 본사

**Avision Inc.**  No. 20, Creation Road I, Hsinchu Science Park, Hsinchu 300, Taiwan, ROC 전화: +886 (3) 578-2388 팩스: +886 (3) 577-7017 E-MAIL: [service@avision.com.tw](mailto:service@avision.com.tw)  웹 사이트: http://www.avision.com.tw

#### 미국 및 캐나다 지역

**Avision Labs, Inc.**  6815 Mowry Ave., Newark CA 94560, USA 전화: +1 (510) 739-2369 팩스: +1 (510) 739-6060 E-MAIL: [support@avision-labs.com](mailto:support@avision-labs.com)  웹 사이트: http://www.avision.com

## 중국 지역

#### **Hongcai Technology Limited**  7A,No.1010, Kaixuan Road, Shanghai 200052 P.R.C.

전화: +86-21-62816680 팩스: +86-21-62818856 E-MAIL: sales@avision.net.cn 웹 사이트: [http://www.avision.com.cn](http://www.avision.com.cn/) 

# 유럽 지역

#### **Avision Europe GmbH**

Bischofstr. 101 D-47809 Krefeld Germany 전화: +49-2151-56981-40 팩스: +49-2151-56981-42 E-MAIL: info@avision-europe.com 웹 사이트: [http://www.avision.de](http://www.avision.de/) 

# 무선 사양

# 모델: UNICORN

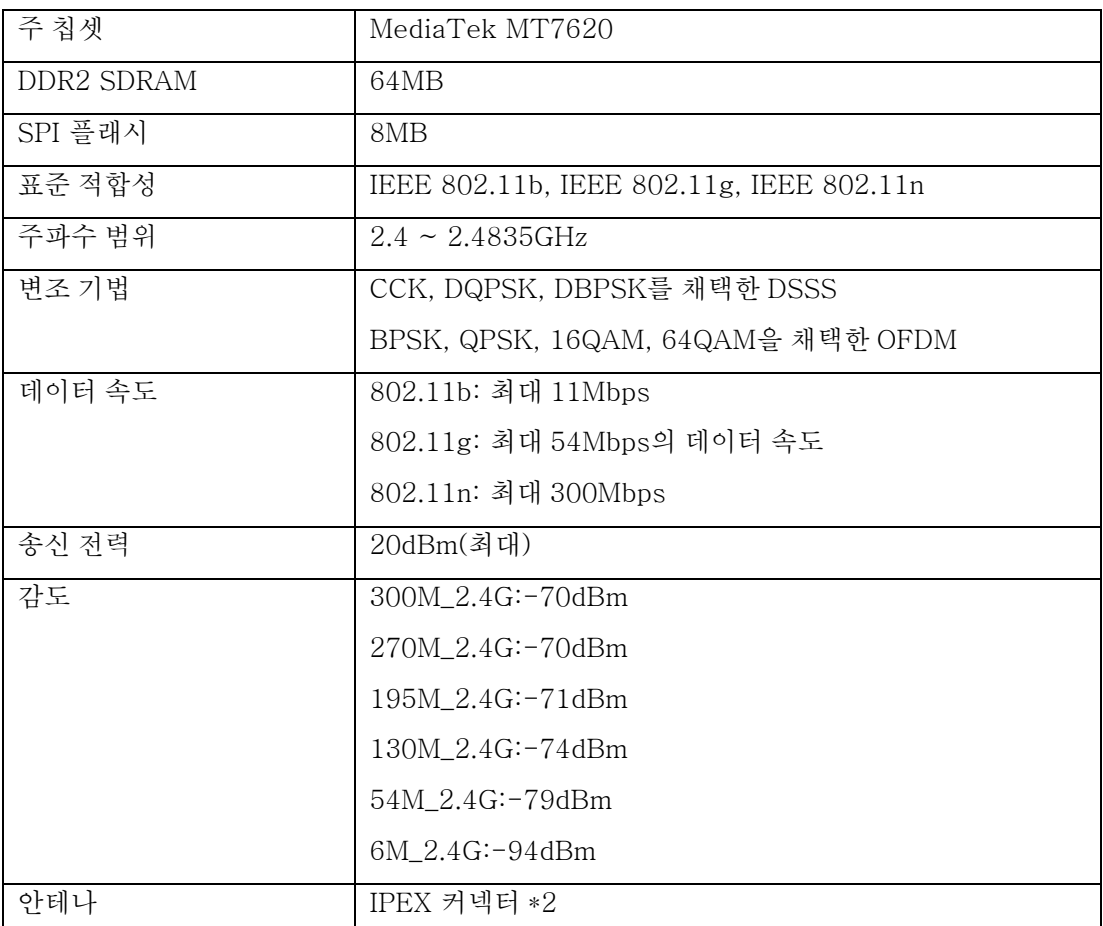